# **MANUAL PARA EL REGISTRO DE HORAS POR COMPENSAR DE SERVIDORES, TRABAJADORES Y PRÁCTICANTES**

La Autoridad Nacional del Servicio Civil – SERVIR pone a disposición de las entidades públicas el **SISTEMA DE REGISTRO DE SERVIDORES CON HORAS POR COMPENSAR<sup>1</sup>** con la finalidad de llevar el registro de las horas pendientes de compensación por parte de los Servidores Civiles, en el marco de lo dispuesto en el Decreto de Urgencia 078 – 2020. Este aplicativo permitirá tanto el registro de las horas por compensar de los servidores desvinculados de la entidad por renuncia, no renovación de contrato o por aplicación de sanciones administrativas o judiciales, y que tienen pendiente de compensación por las horas de licencia con goce de haber; así como aquellas horas que ya han sido compensadas.

En este sentido, las entidades del sector público tienen la obligación de revisar este Registro antes de la incorporación de un/a nuevo/a servidor/a civil o trabajador/a con el fin de verificar si este/a cuenta con horas pendientes por compensar y, de ser el caso, corresponde a la Oficina de Recursos Humanos de la entidad disponer las medidas necesarias para el cumplimiento de dicha obligación durante el desarrollo de esta nueva relación laboral<sup>2</sup>.

La vigencia del Registro esta dado a través del Artículo 8 del Decreto de Urgencia antes mencionado, el cual establece lo siguiente: *"El presente Decreto de Urgencia tiene vigencia hasta el 31 de diciembre de 2021, salvo plazos distintos establecidos en los artículos correspondientes."*

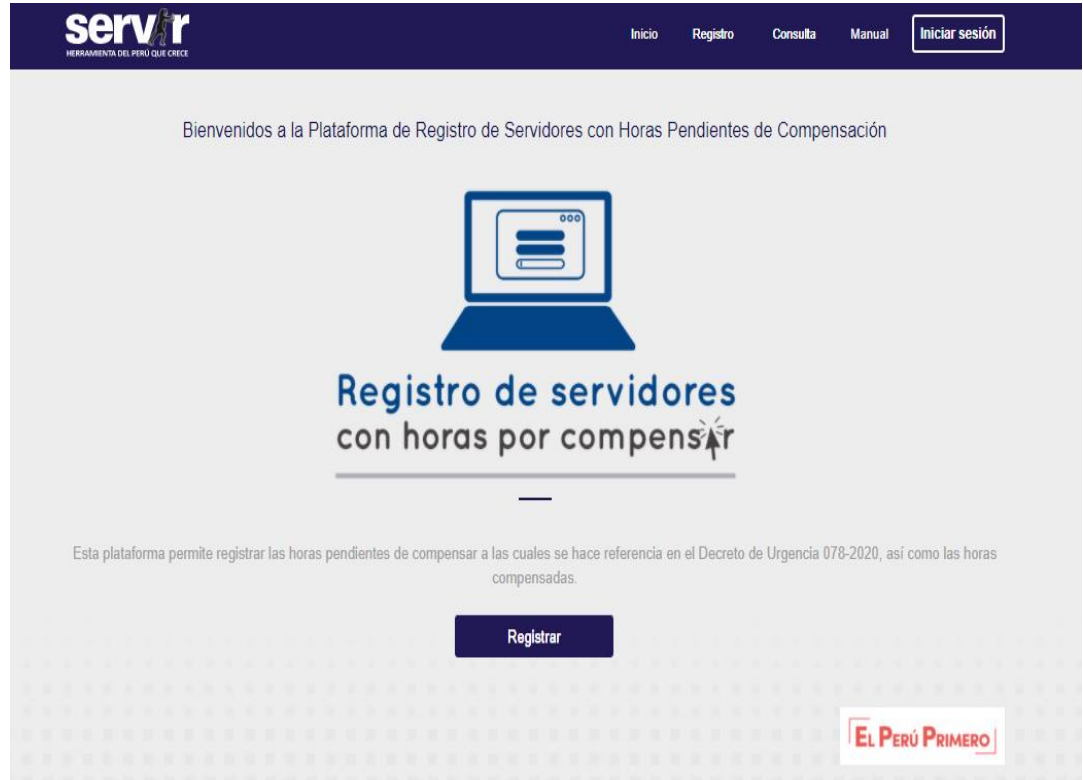

<sup>1</sup> Acorde al Artículo 5, del con el Decreto de Urgencia 078-2020- PCM, Decreto de urgencia que establece medidas extraordinarias y complementarias para la compensación de horas de licencia con goce de haber otorgadas en el marco de la emergencia sanitaria ocasionada por el covid-19 en el sector público. En el cual se establece: *"5.1 A efectos de lo señalado en los artículos 3 y 4 del presente Decreto de Urgencia, créese el Registro de Servidores con Horas Pendientes de Compensación, el mismo que se encuentra a cargo de la Autoridad Nacional del Servicio Civil - SERVIR, en el cual se inscriben todos/as aquellos/as servidores/as civiles o trabajadores/as de las entidades del sector público cuyo vínculo laboral hubiera culminado antes de cumplir con la compensación de horas a que se refiere el artículo 4° del Decreto Legislativo N° 1505 como consecuencia de renuncia, no renovación de contrato o la aplicación de una sanción administrativa o judicial*."

<sup>2</sup> Numeral 5.3 del Decreto de Urgencia 078-2020- PCM.

# ÍNDICE

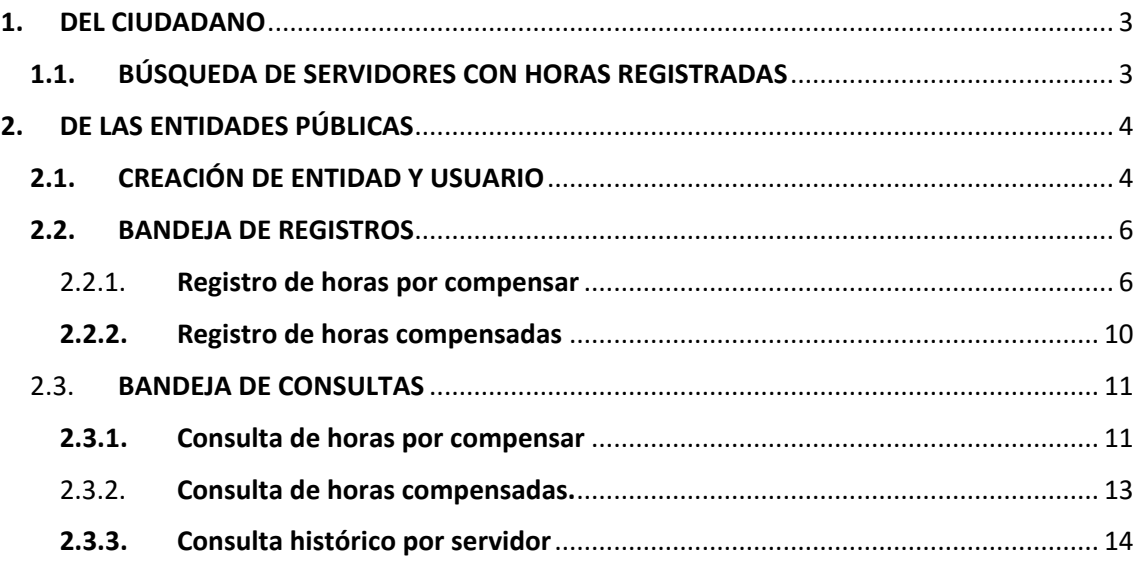

#### <span id="page-2-0"></span>**1. DEL CIUDADANO**

#### <span id="page-2-1"></span>**1.1. BÚSQUEDA DE SERVIDORES CON HORAS REGISTRADAS**

Al ingresar al aplicativo web cualquier ciudadano puede realizar la búsqueda de servidores y la cantidad de horas que le corresponde compensar, la búsqueda se puede realizar de dos formas:

- Búsqueda por número de DNI: Ingresar en el recuadro **"Documento de Identidad"** el número de DNI del servidor que se desea ubicar.
- Búsqueda por Apellidos y nombres: En caso no cuente con el número de DNI del servidor, puede ingresar los apellidos y nombres en el recuadro **"Apellido/Nombre"**

Una vez ingresados los datos del servidor según el modo requerido, debe ingresar el código de seguridad CAPTHA y dar "click" en el botón **CONSULTAR.** 

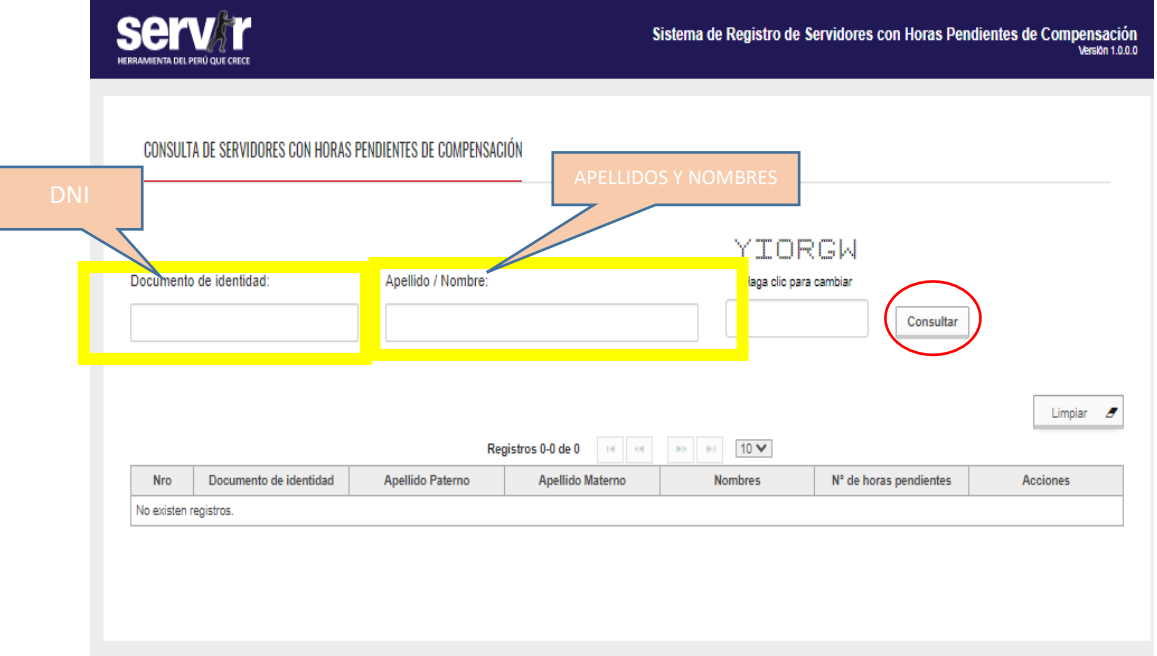

En caso requiera realizar la búsqueda de otro servidor debe dar "click" en el botón **LIMPIAR** y proceder a la nueva búsqueda.

**Nota:** Una vez que aparecen los datos del servidor, se puede IMPRIMIR el registro, para lo cual debe dar "click" en el botón "+" apareciendo la siguiente pantalla.

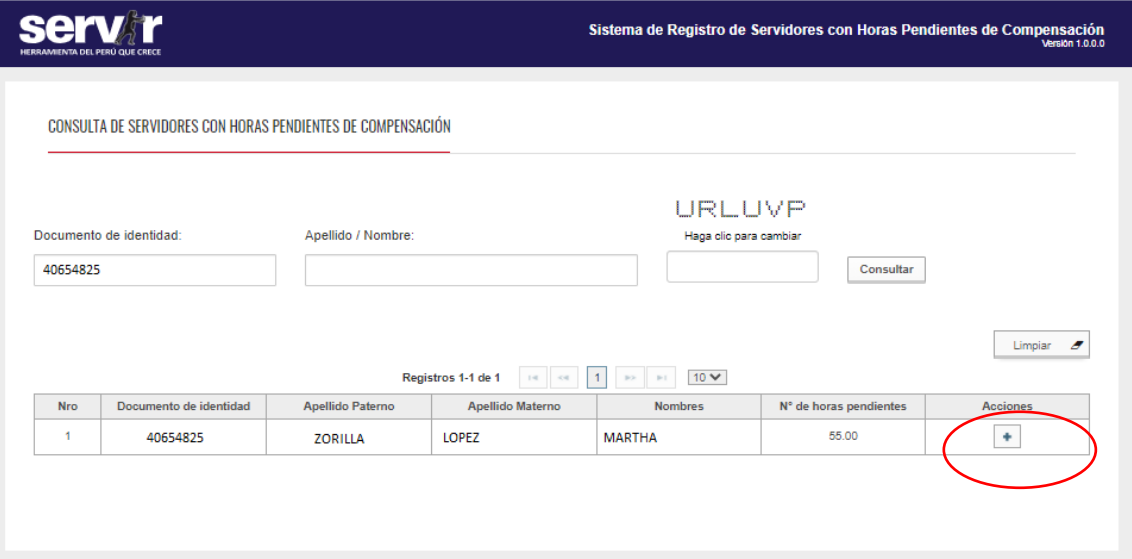

**Nota**: Dar "click" en Imprimir y se tendrá un sustento impreso de las horas por compensar del servidor.

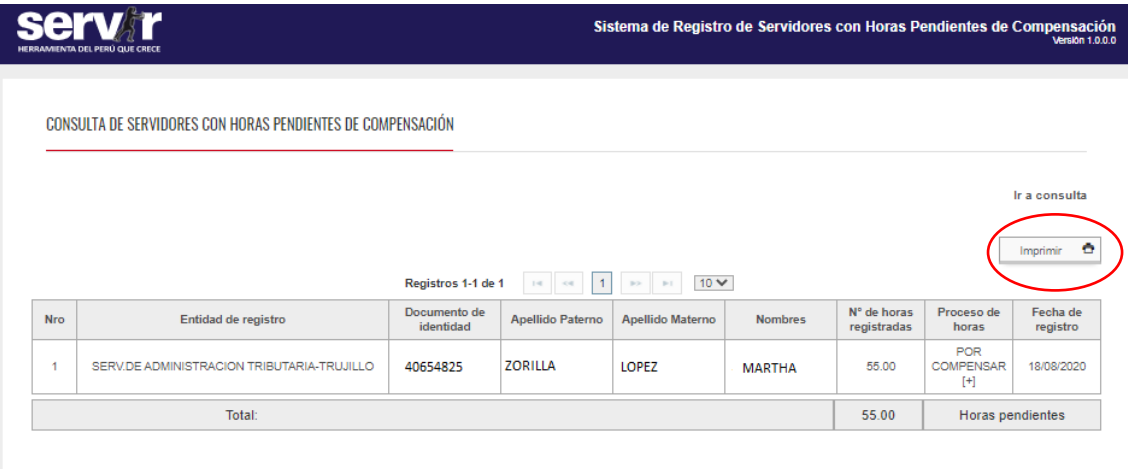

# <span id="page-3-0"></span>**2. DE LAS ENTIDADES PÚBLICAS**

### <span id="page-3-1"></span>**2.1. CREACIÓN DE ENTIDAD Y USUARIO**

### **Paso 1 – Creación de entidad**

Para poder realizar el registro de horas por compensar de los servidores que cuenten con horas por compensar, es requerido generar un **USUARIO y CONTRASEÑA** para lo cual se deben registrar los datos de la entidad de forma obligatoria, ingresando los siguientes datos:

- Número de RUC de la Entidad
- Razón Social de la Entidad
- Nivel del Gobierno: Según lista desplegable Nivel de Gobierno (Nacional, Regional, Local Provincial y Local distrital)

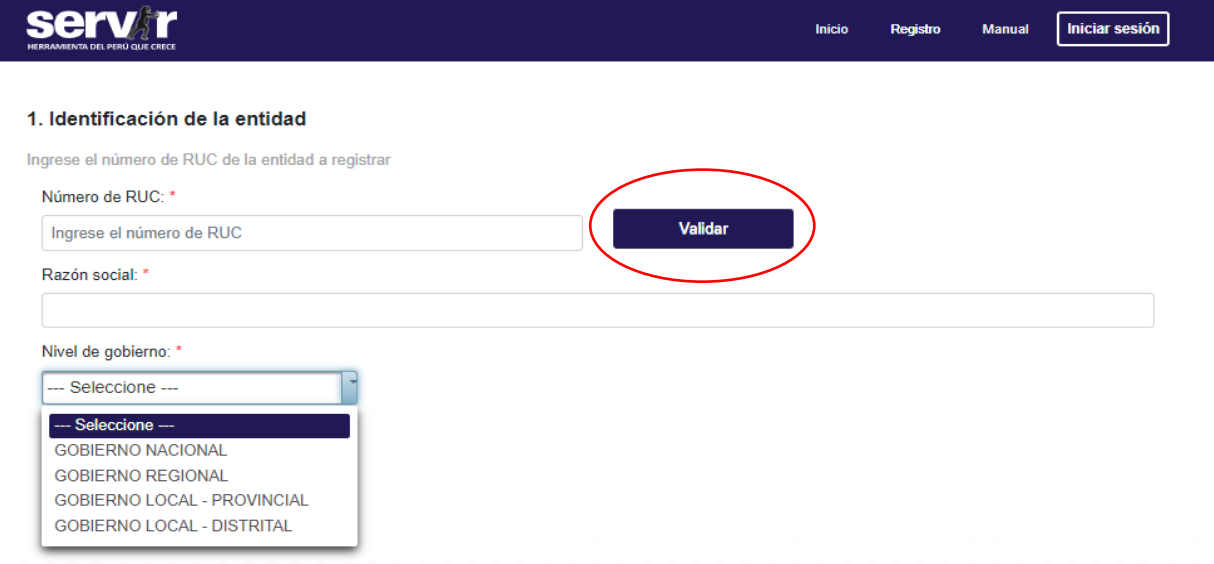

Nota: Una vez ingresado el número de RUC se valida la información con los registros de SUNAT vez que han sido ingresados los datos, se debe dar "click" en el botón **VALIDAR**

### **Paso 2 – Creación de usuario**

Una vez realizada la creación de la ENTIDAD, se debe proceder a la creación de usuario, para este paso es requerido ingresar los siguientes datos:

- Número de DNI
- Nombres y apellidos
- Número celular
- Correo electrónico

**NOTA: Debe recordar que el usuario y contraseña así como los datos a ingresar son responsabilidad del encargado y tienen carácter de declaración jurada.**

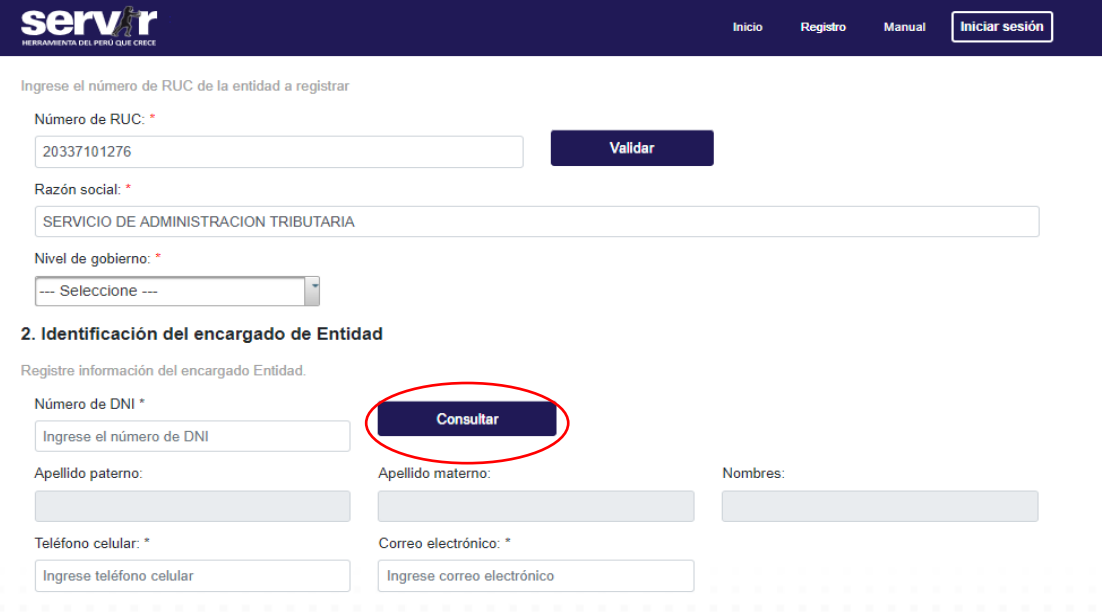

Una vez ingresado el número de DNI debe dar "click" en el botón **CONSULTAR,** el sistema consulta con la base de datos de RENIEC y automáticamente se cargan los datos de la persona que realiza el registro.

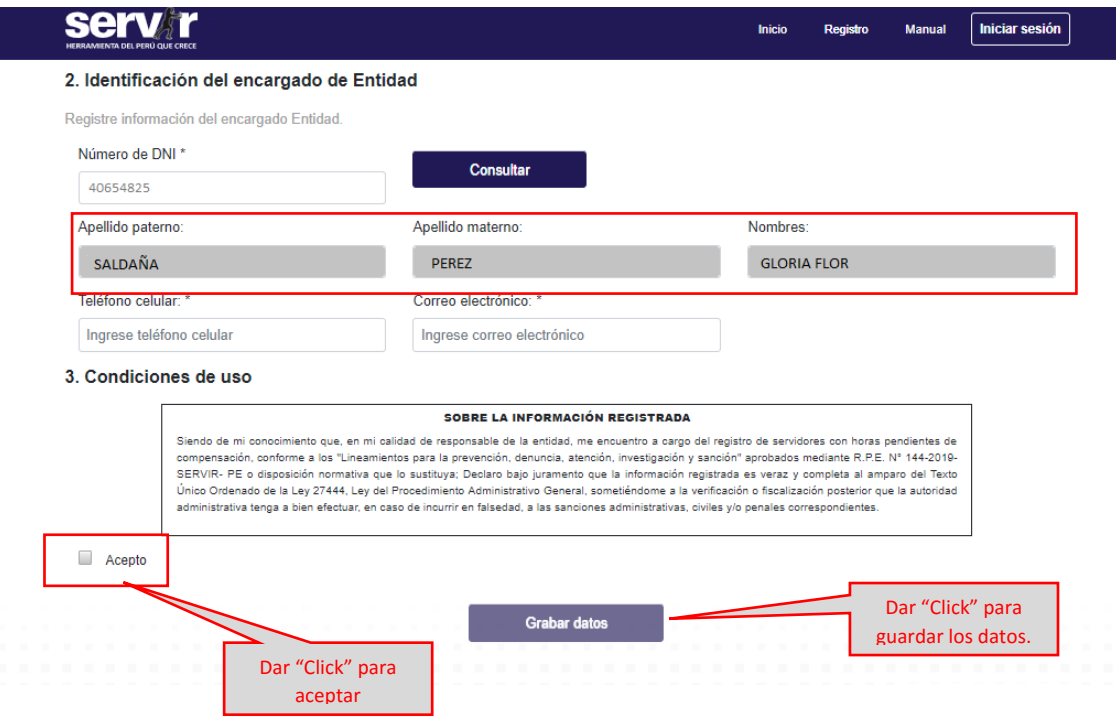

Una vez que se graban los datos del **USUARIO,** se envía un correo electrónico con el acceso al sistema y debe cambiarse la clave, recuerde que la CLAVE y USUARIO son de uso exclusivo de la entidad, por ese motivo la **CLAVE** debe ser sencilla para poder recordarla.

#### <span id="page-5-0"></span>**2.2. BANDEJA DE REGISTROS**

En la BANDEJA DE REGISTRO encontrará dos opciones:

- **Registro de horas por compensar**: En esta opción se realiza el registro de horas por compensar, dando cumplimiento a lo establecido por el D.U 078-2020-PCM.
- **Registro de horas compensadas**: En esta opción se podrá ingresar las horas, que el servidor que ha ingresado a la entidad con horas pendientes de compensación, compensa dentro de nuestra entidad, este registro lo debe hacer la entidad tomando en cuenta el cronograma y el record de compensación hecho por el servidor.

#### <span id="page-5-1"></span>2.2.1. **Registro de horas por compensar**

Se recuerda que el registro de horas por compensar debe ser ante la ocurrencia de la desvinculación de la entidad por renuncia, no renovación de contrato o por aplicación de sanciones administrativas o judiciales, de servidores que tiene aún pendiente de compensación horas por las horas de licencia con goce de haber en el marco de lo establecido en el DU 078-2020.

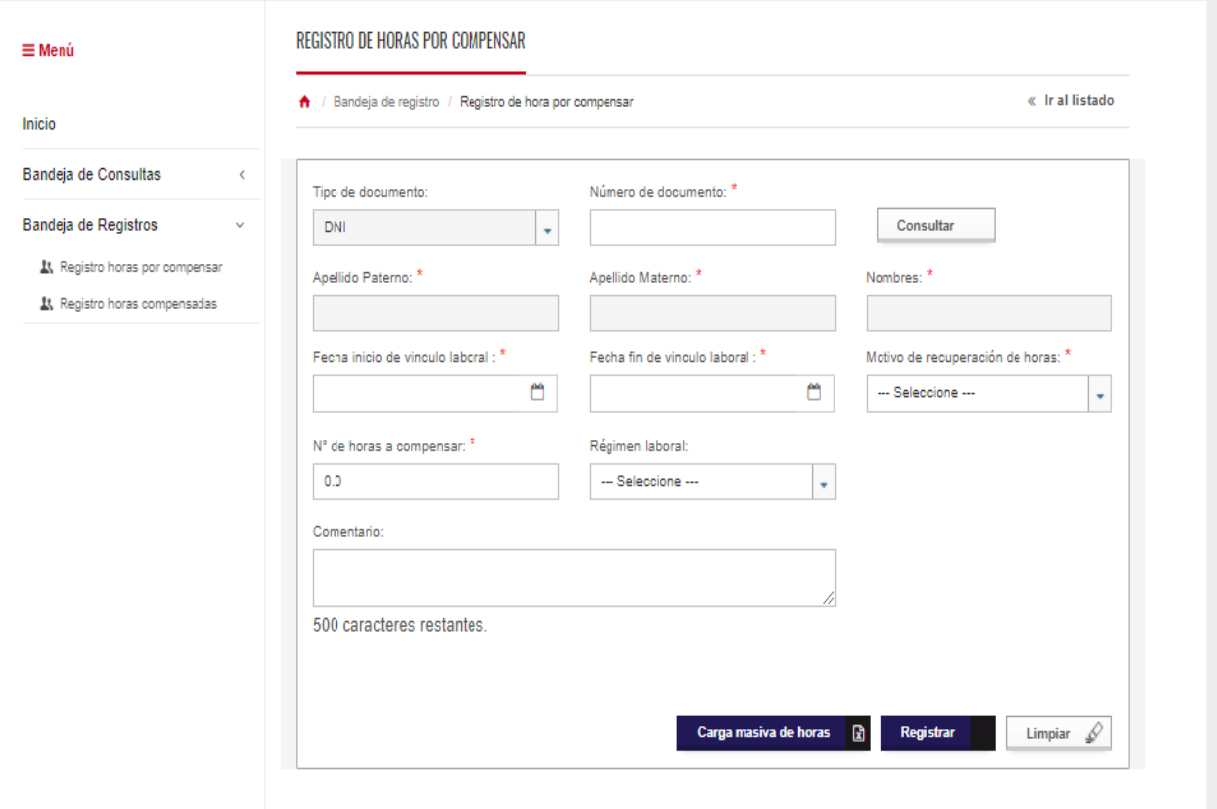

Dentro de "Registro de horas por compensar" se tienen dos modos de cargar la información:

- **Registro de horas individual**: En esta opción se realiza el registro de manera individual, servidor por servidor.
- **Registro de carga masiva de horas**: Con esta opción se puede realizar el registro de más de un servidor, mediante la importación de los datos de una tabla de Excel, la cual se puede descargar y debe llenarse respetando todos los campos

#### **Registro de horas individual:**

- PASO 1: Ingresar el número de DNI del servidor y dar "click" en el botón **VALIDAR,** el sistema cruza la información con la base de datos de la RENIEC ingresando los datos de manera automática en los campos.
- PASO 2: Ingresar la fecha de inicio de vínculo laboral (fecha de ingreso a la entidad según contrato) y la fecha de fin del vínculo, los datos son de carácter obligatorio. Al ingresar los datos aparece un calendario para poder escoger la fecha.
- PASO 3: Elegir de la lista desplegable las opciones de "motivo de recuperación de horas", según el D.U se tienen 4 opciones (No renovación, Renuncia, Sanción Administrativa o Judicial, Conclusión de designación)
- PASO 4: Ingresar la cantidad de horas por compensar del servidor.
- PASO 5: Seleccione el Régimen Laboral al cual pertenece el servidor según su contrato. En caso de tener algún comentario adicional puede hacerlo en el recuadro de comentario.
- PASO 6: Dar "click" en el botón **REGISTRAR** el sistema guardará los datos del registro efectuado.

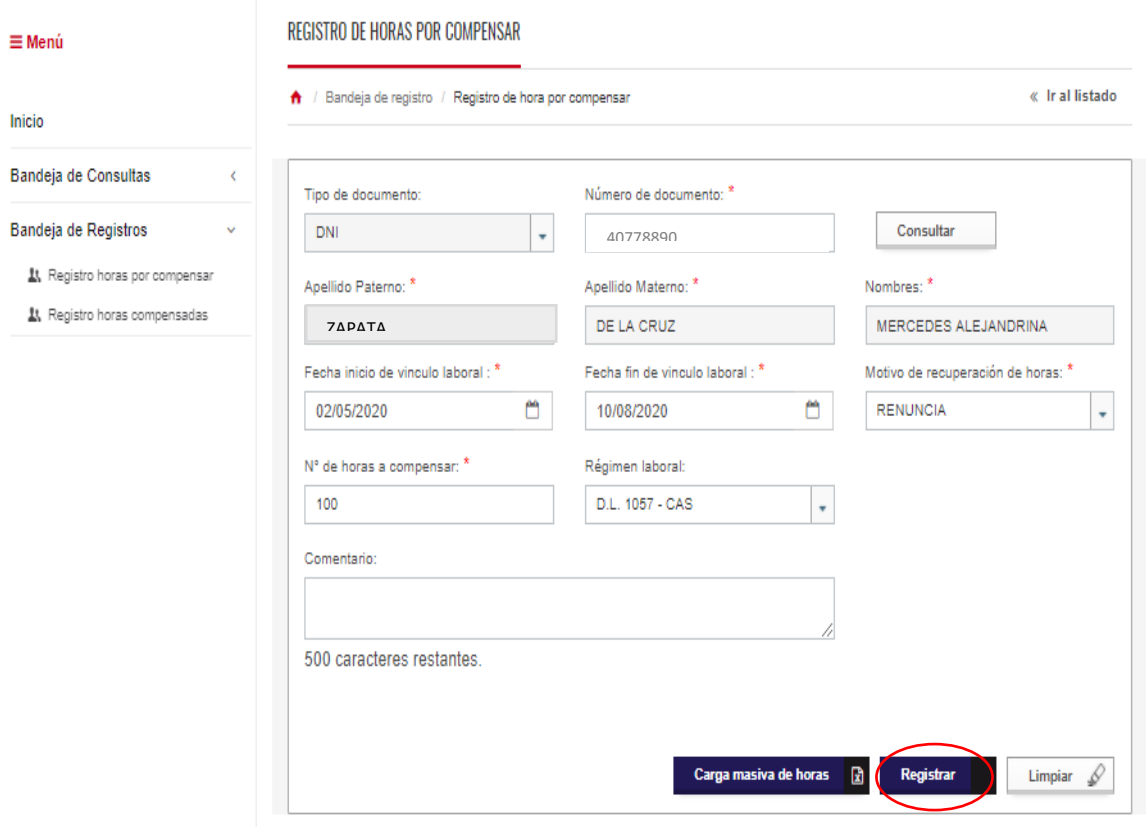

**Nota**: Recuerde que los datos consignados son de responsabilidad del responsable del registro, por ese motivo debe tener en cuenta que los datos ingresados sean los correctos.

### **Registro de carga masiva de horas:**

• PASO 1: Dar "click" en el botón **CARGA MASIVA DE HORAS,** aparecerá una pantalla donde se aparece la opción de descarga de plantilla (formato Excel).

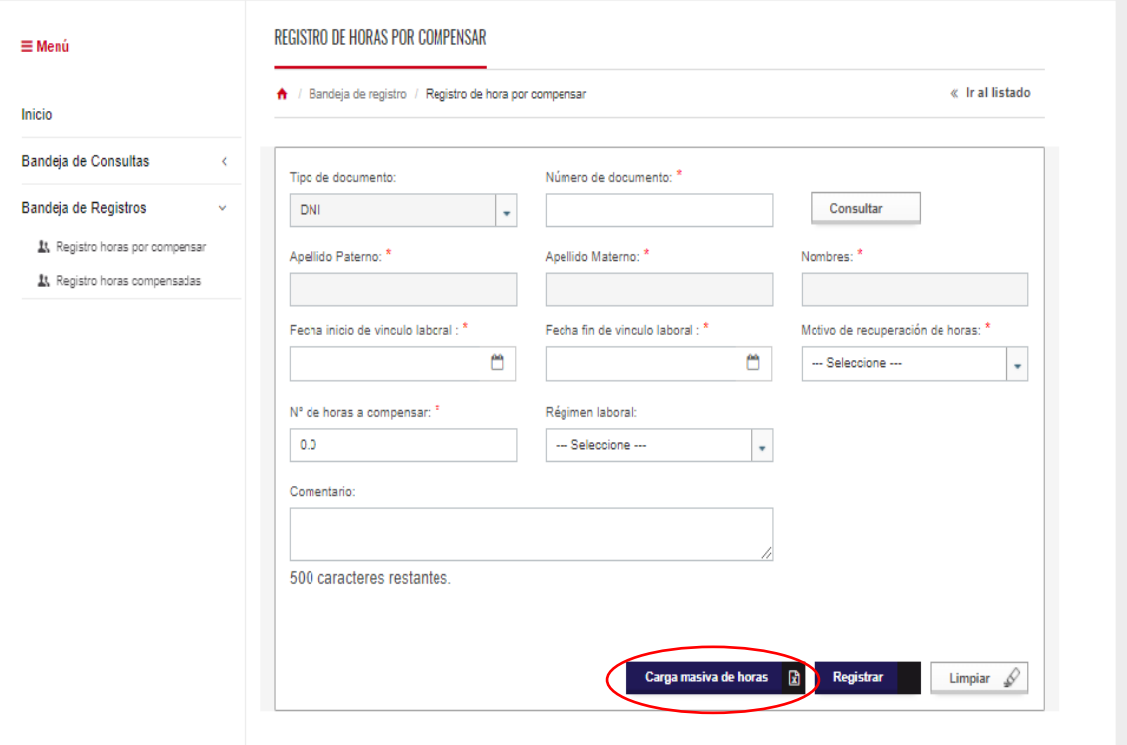

• PASO 2: Dar "click" en el botón DESCARGA PLANTILLA, el archivo se descargara a su PC o laptop en formato Excel, debe ubicarlo en la carpeta descargas o donwload, una vez que ubica el archivo debe abrirlo.

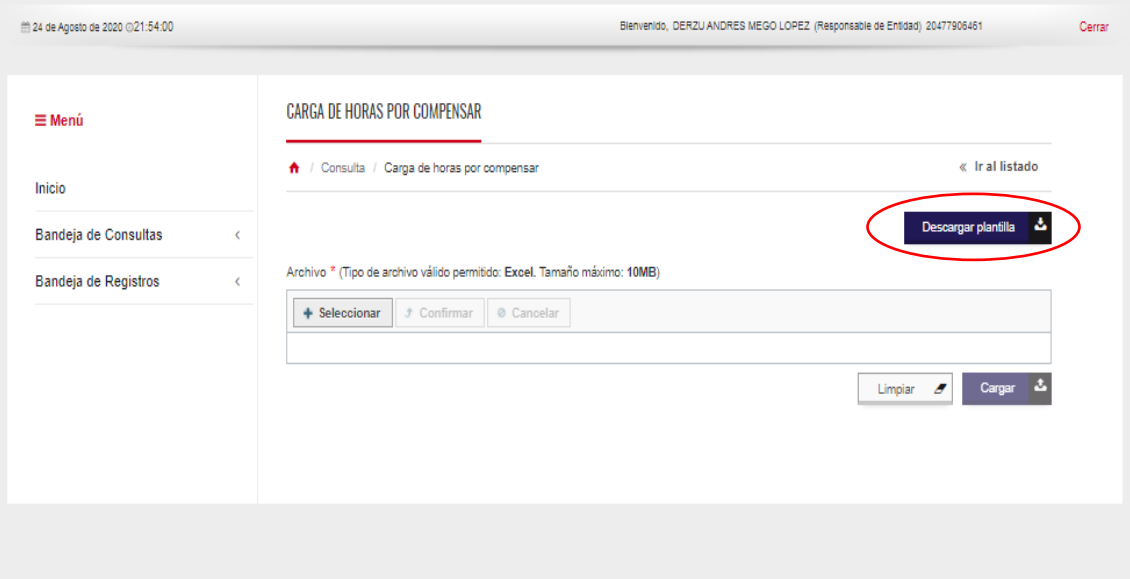

• PASO 3: Debe ingresar los datos solicitados en cada una de las columnas ( Nivel de Gobierno, RUC, Razón Social, DNI, Apellido Paterno, Apellido Materno, Nombres, Régimen laboral, Fecha de Inicio del Vínculo, Fecha de Fin del Vínculo, Motivo de recuperación de horas, horas por compensar y fecha en la que se realiza el registro). En este paso es importante tener en cuenta que:

- o En caso el DNI inicie con "0" (Cero) se debe colocar comilla (') delante del cero y luego los demás dígitos, de esta forma el sistema reconoce todos los dígitos ingresados.
- o El régimen laboral están cargados en una lista desplegable, debe elegir el régimen que corresponde al registro correspondiente.
- o El motivo de recuperación también lo podrá encontrar en la lista desplegable, debe elegir el régimen que corresponde al registro correspondiente.
- o El valor de las horas por compensar debe ser Mayor a 0 (Cero)
- o Una vez que se tiene la matriz completa con todos los datos requeridos, debe guardar el archivo puede re nombrar el archivo y colocarlo en una carpeta de fácil ubicación para proceder a la carga masiva.

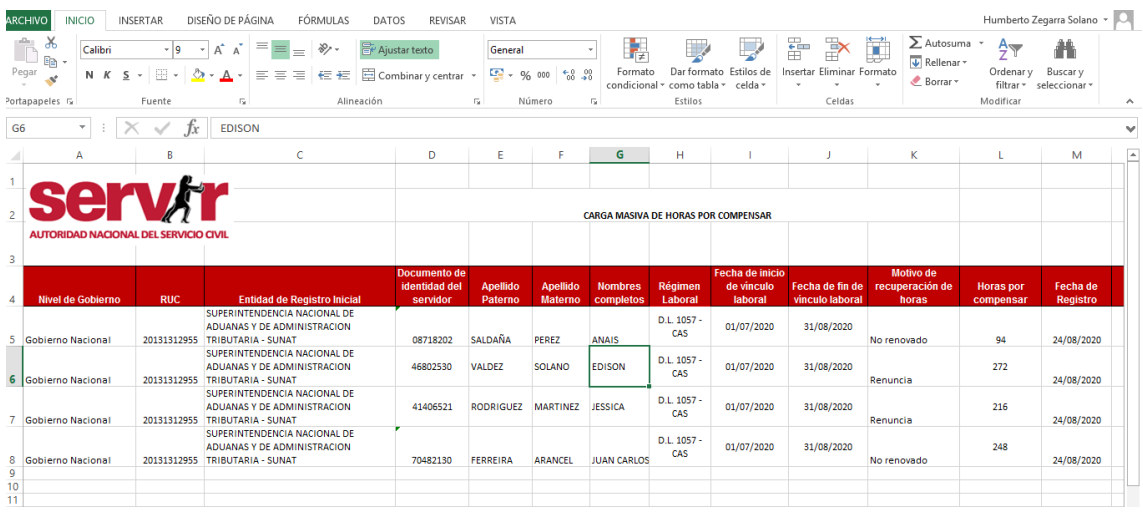

# • PASO 4: Para poder realizar la carga masiva debe dar "click" en el botón seleccionar

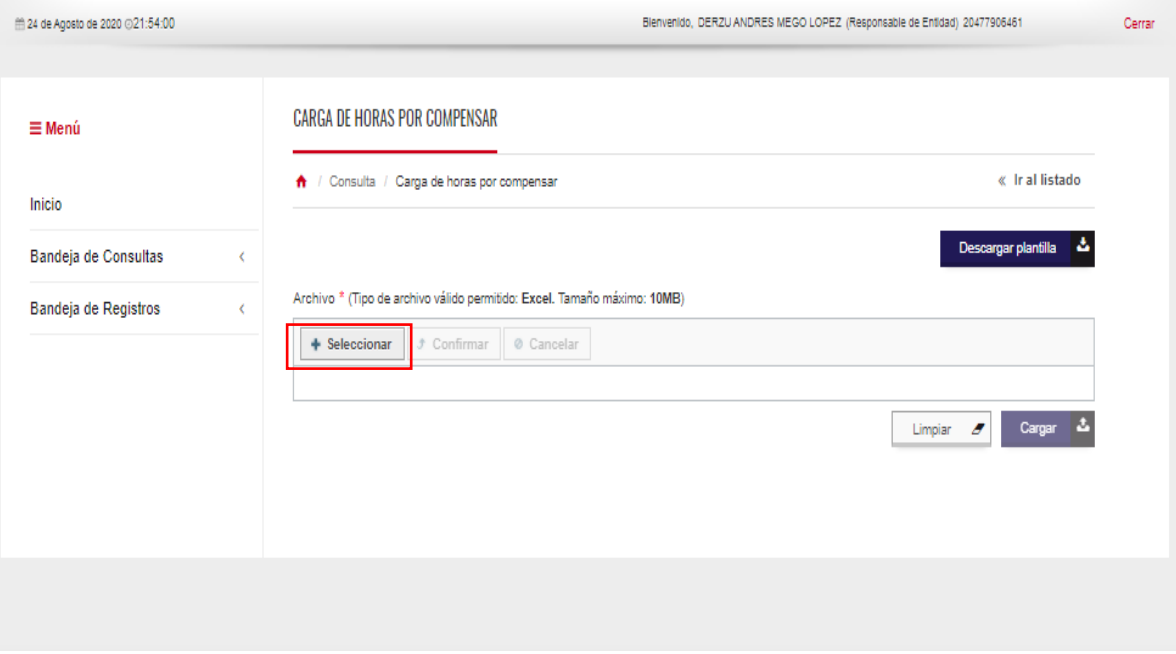

- PASO 5: Ubicar el archivo de Excel previamente guardado.
- PASO 6: Una vez seleccionado el archivo Excel, aparecerá en la pantalla el nombre del archivo seleccionado, debe dar "click" en el botón **CONFIRMAR**

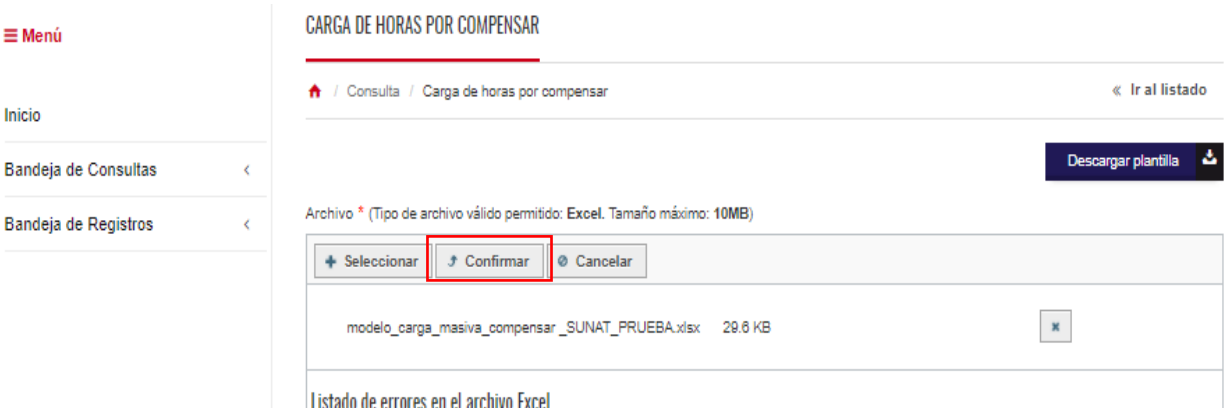

• PASO 7: El sistema realizará la carga del archivo y en caso de que todo este correcto, aparecerá el botón registrar, se debe dar "click" y con esto se culmina la carga masiva de registros.

# <span id="page-9-0"></span>**2.2.2. Registro de horas compensadas**

Se recuerda que la entidad debe registrar las horas que el servidor que ha ingresado a la entidad con horas pendientes de compensación viene compensando, se sugiere que este registro sea de manera mensual al cierre de la planilla de cada mes.

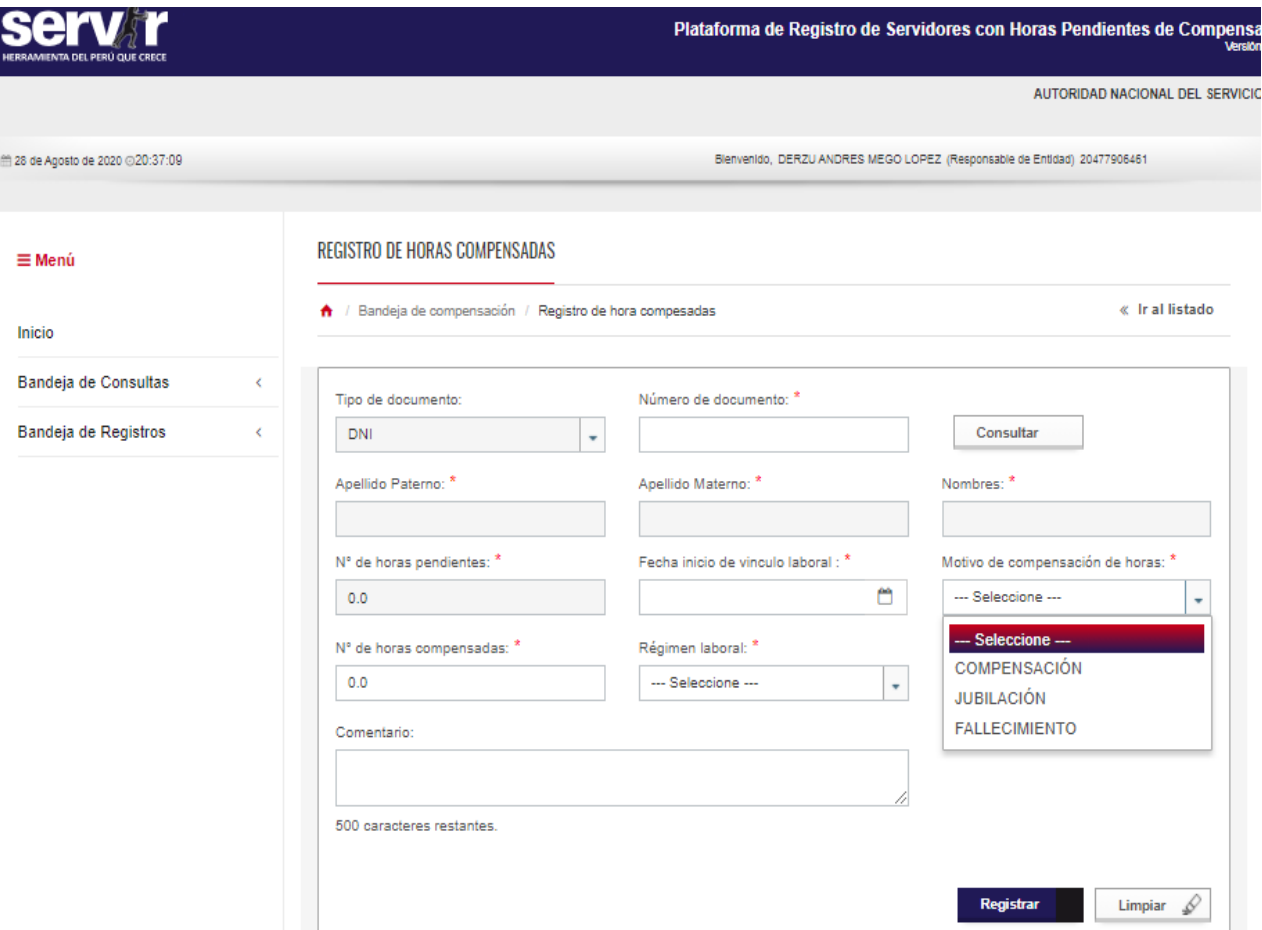

- PASO 1: Ingresar el número de DNI del servidor y dar "click" en el botón **CONSULTAR,** el sistema cruza la información con la base de datos muestra los datos del servidor y la cantidad de horas por compensar.
- PASO 2: Ingresar la fecha de inicio de vínculo laboral (fecha de ingreso a la entidad según contrato. Al ingresar los datos aparece un calendario para poder escoger la fecha.
- PASO 3: Elegir de la lista desplegable las opciones de "motivo de compensación de horas", siendo tres las opciones (Compensación, Jubilación y Fallecimiento). En el caso de la jubilación y fallecimiento según el D.U 078-2020-PCM Artículo 2° el sistema automáticamente lleva el registro a cero, ya que se exoneran de la compensación
- PASO 4: Escoger de la lista desplegable el tipo de régimen laboral.
- PASO 5: Finalmente dar "click" en **REGISTRAR**, el sistema en forma automática descuenta de las horas inicialmente registradas.

# <span id="page-10-0"></span>2.3. **BANDEJA DE CONSULTAS**

Dentro de la bandeja de consultas, se tienen tres opciones de búsqueda y estás son:

- **Consulta de horas por compensar**: En esta opción se realiza la búsqueda de servidores que cuentan con horas por compensar.
- **Consulta de horas compensadas**: En esta opción se realiza la búsqueda de servidores que cuentan con horas que ya han sido compensadas.
- **Histórico por servidor**: En esta opción se puede realizar la búsqueda de un servidor y ver el histórico desde el registro inicial y la cantidad de horas compensadas en distintas entidades durante la vigencia del D.U 078-2020-PCM.

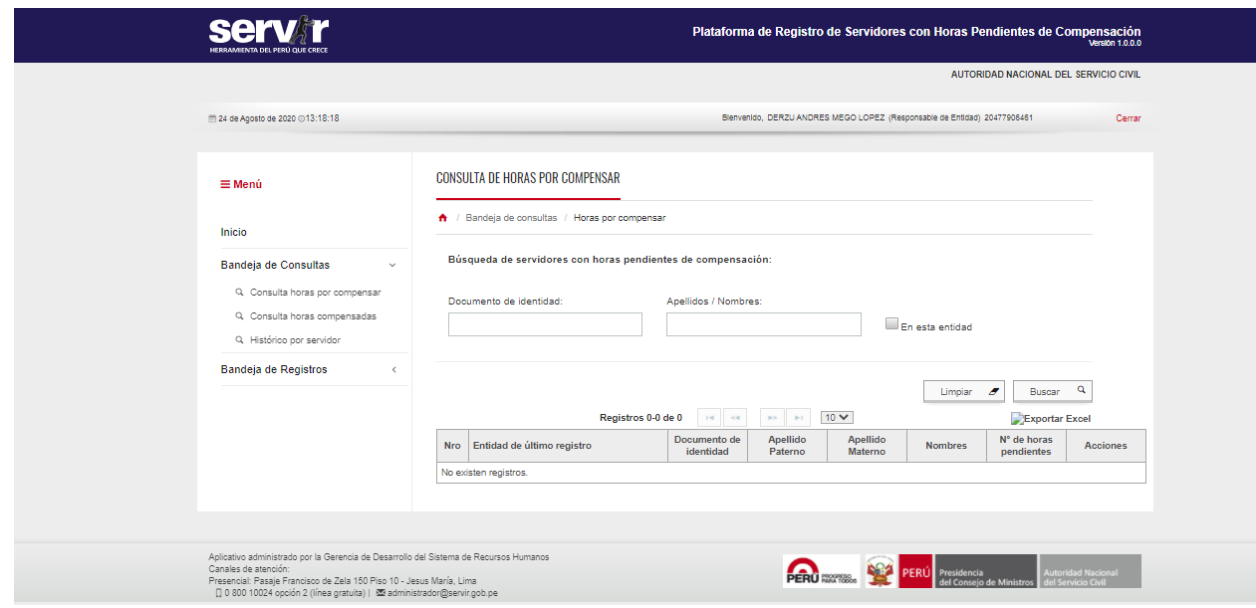

# <span id="page-10-1"></span>**2.3.1. Consulta de horas por compensar**

#### **Individual**

- PASO 1: Ingresar el número de DNI del servidor o el apellido y nombre y dar "click" en el botón BUSCAR, el sistema cruza la información con la base de datos muestra los datos del servidor y la cantidad de horas por compensar. El sistema muestra los datos del servidor, indicando la entidad donde se registró las horas por compensar.
- PASO 2: Desde la pantalla donde se muestran los datos de las horas por compensar, se puede realizar directamente el registro de horas COMPENSADAS, para esto se debe dar "click" en la columna ACCIONES dando "click" en el icono de lápiz. Y se dará la opción de modificar las horas o ingresar horas compensadas.

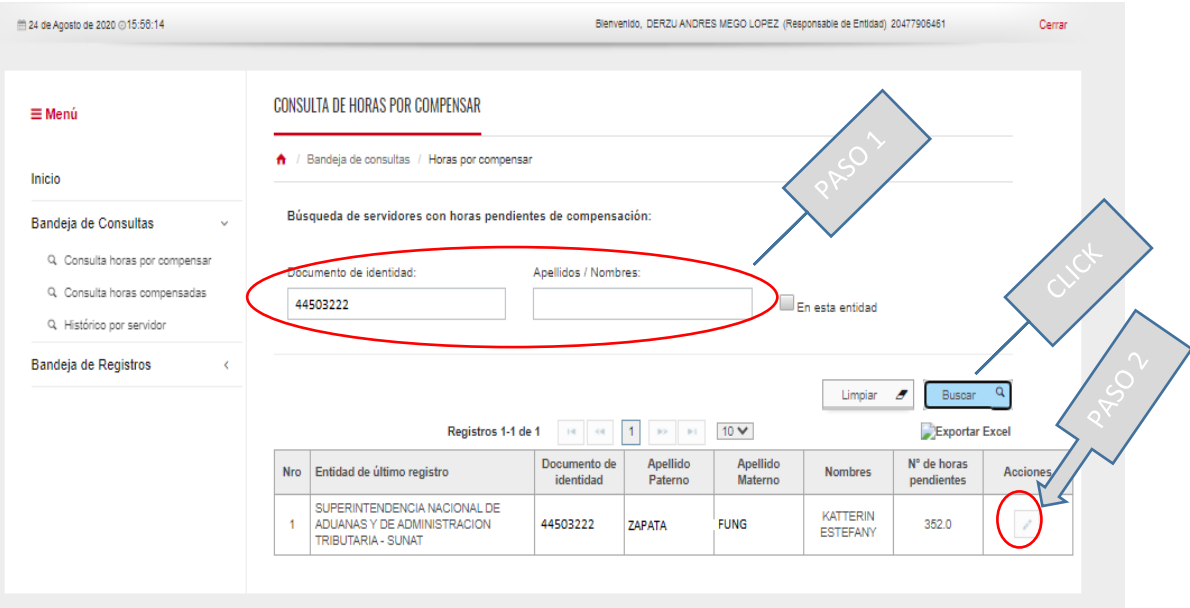

# **General**

- PASO 1: Se puede realizar la búsqueda general y el sistema mostrara todos los registros que se encuentran dentro del sistema
- PASO 2: Desde la pantalla donde se muestran los datos de las por compensar, se puede realizar directamente el registro de horas COMPENSADAS, para esto se debe dar "click" en la columna ACCIONES dando "click" en el icono de lápiz.

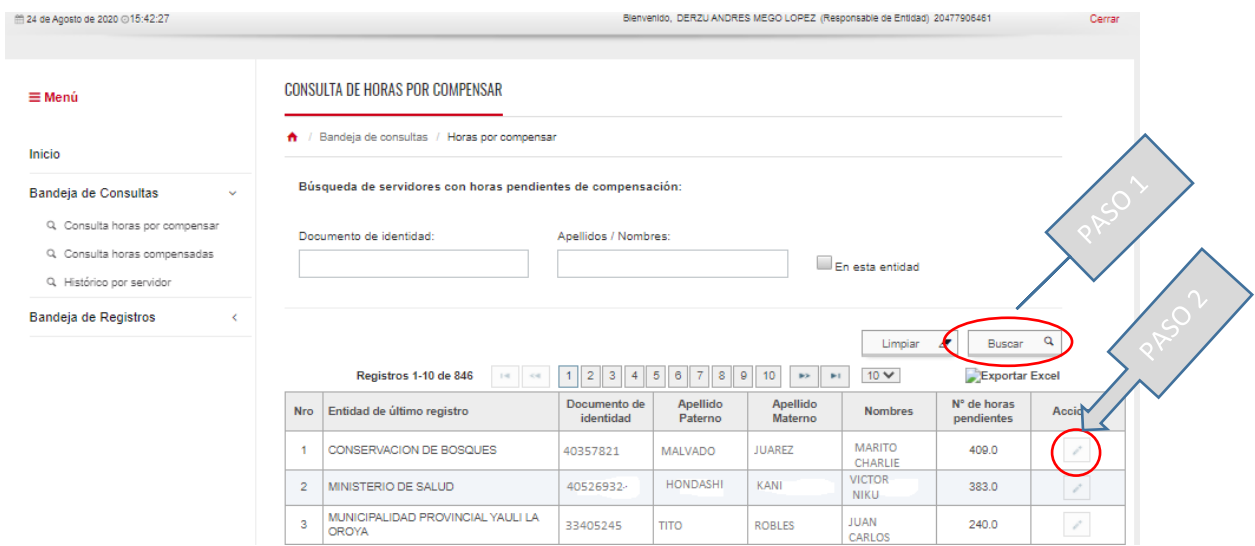

Nota: La lista general de registros pueden ser descargada a un formato Excel para poder visualizar y ubicar por entidad o según las necesidades de información de la entidad. De este modo, el sistema genera un formato de Excel el cual se descarga en la carpeta de descargas o donwload de su equipo de cómputo aquí puede ubicar el archivo y abrirlo para revisar la información para el uso correspondiente.

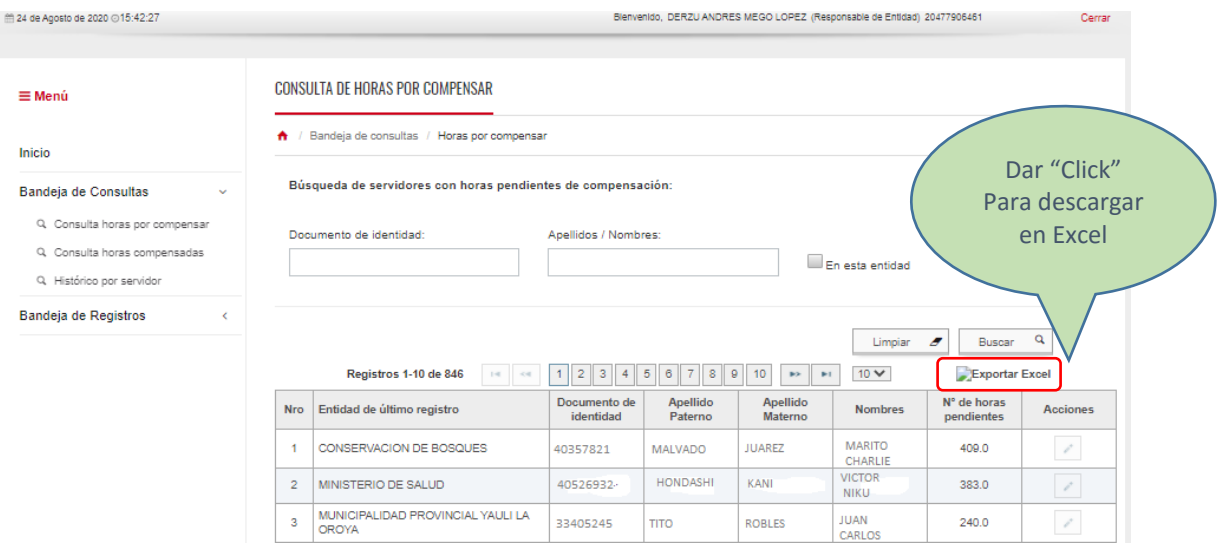

# 2.3.2. **Consulta de horas compensadas.**

<span id="page-12-0"></span>En esta opción al igual que las consultas de horas por compensar debe seguir los mismos pasos

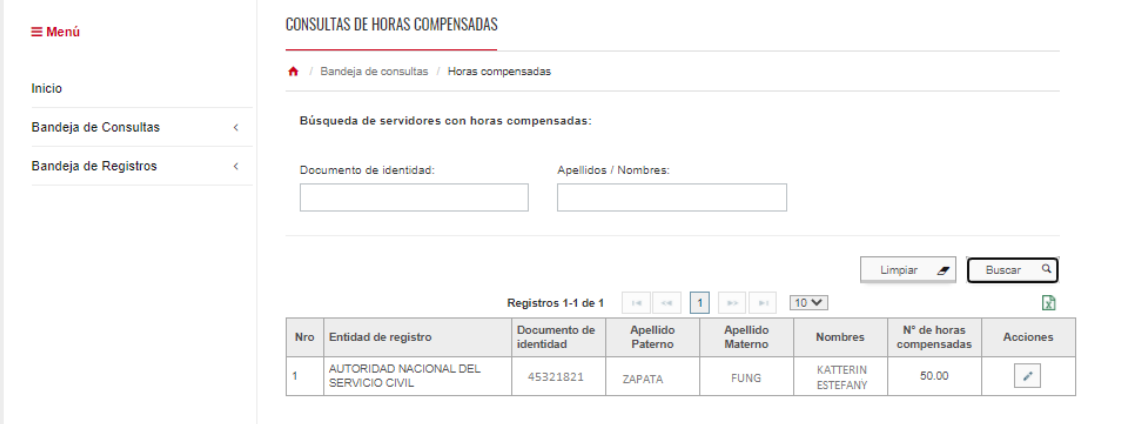

- PASO 1: Ingresar el número de DNI del servidor o el apellido y nombre y dar "click" en el botón BUSCAR, el sistema cruza la información con la base de datos muestra los datos del servidor y la cantidad de horas YA COMPENSADAS. **En caso de no ingresar datos del servidor y dar "click" en buscar aparecen los datos de los servidores de su entidad que cuentan con horas compensadas**.
- PASO 2: Desde la pantalla donde se muestran los datos de las horas compensadas se pueden editar las horas en caso se haya sucedido un error de digitación, para corregir solo debe ir a ACCIONES y dar "click" en el Lapíz, se abre la ventana con los datos y se puede actualizar la información.
- DESCARGA EN FORMATO EXCEL: En caso requiera descargar la información de los servidores de su entidad puede ir al Icono de Excel y descargar la información de los servidores con horas compensadas solo de su entidad.

Nota: Solo se pueden corregir datos de si Usted es el USUARIO de la entidad que registro, no se pueden corregir datos de otra entidad.

### **2.3.3. Consulta histórico por servidor**

<span id="page-13-0"></span>En esta opción se podrá visualizar el record personal de cada **SERVIDOR** en esta opción de búsqueda se puede ver el record completo de horas por compensar, compensadas y horas por pendiente que aún le quedan al servidor por compensar.

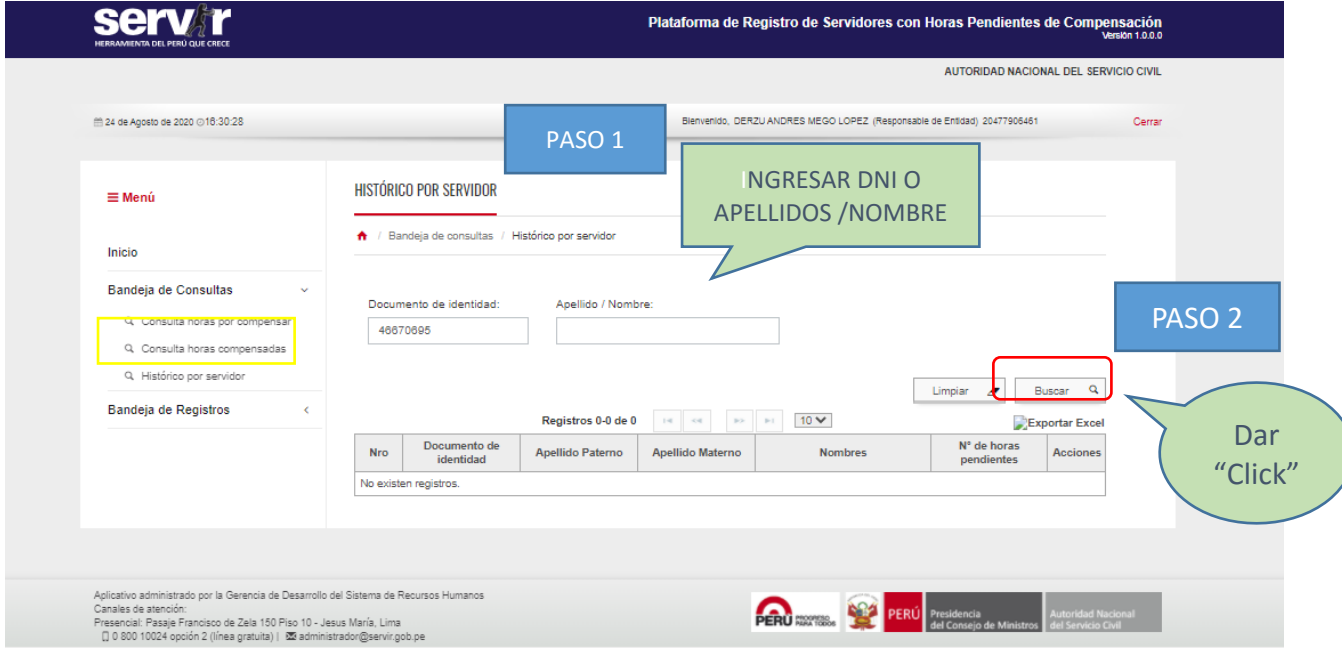

- PASO 1: Ingresar el número de DNI del servidor y dar "click" en el botón.
- PASO 2: **BUSCAR,** el sistema cruza la información con la base de datos muestra los datos del servidor y la cantidad de horas por compensar. El sistema muestra los datos del servidor, indicando la entidad donde se registró las horas por compensar.

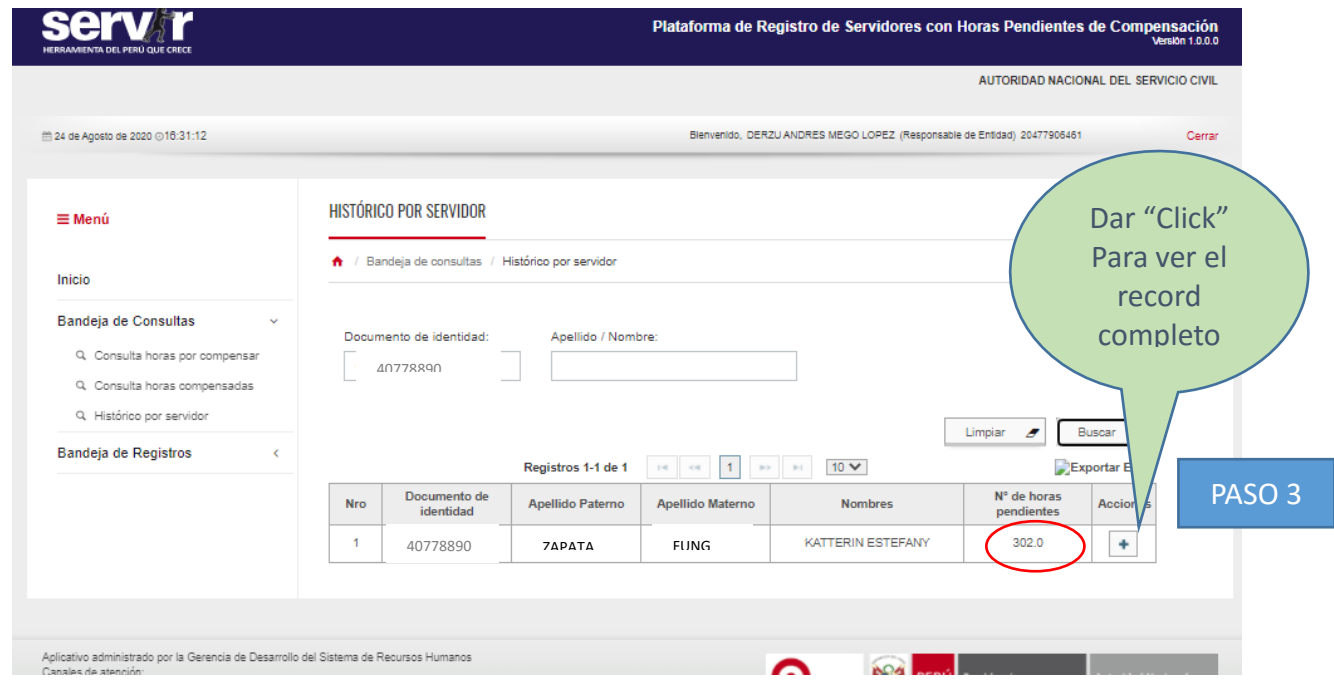

• PASO 3: **SIGNO MAS (+)** Dar "click" y el sistema muestra el record del servidor.

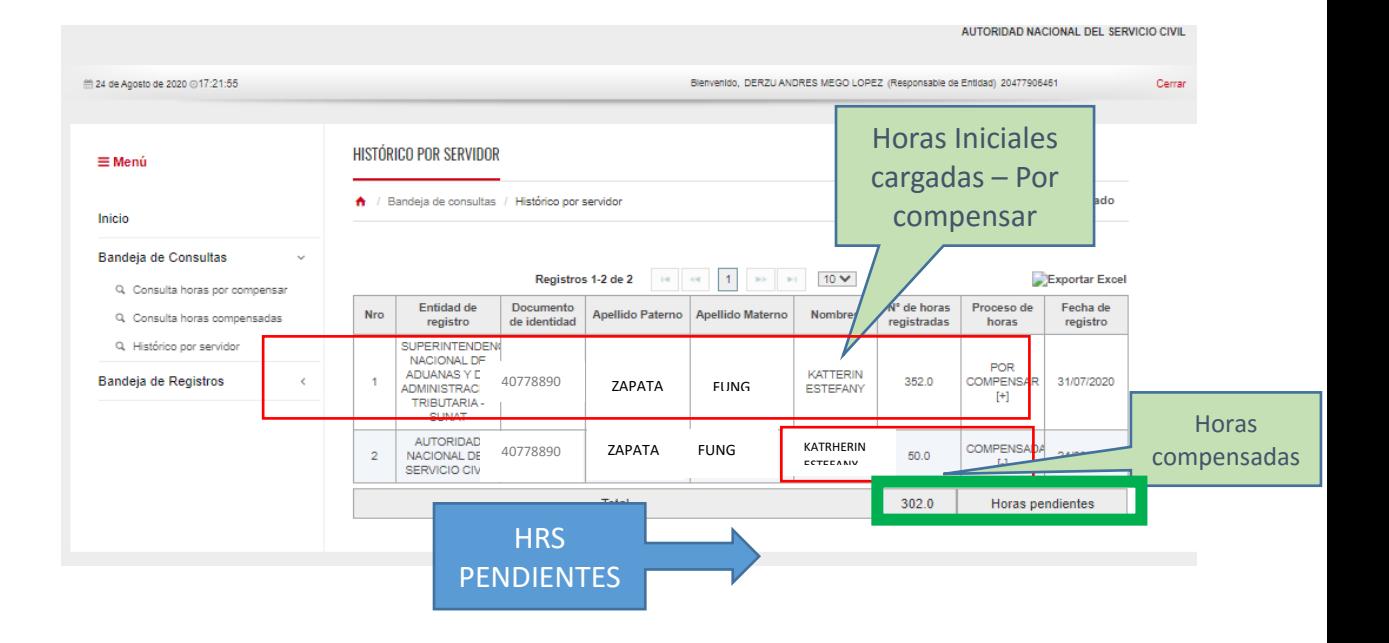

• PASO 4: Exportar la información del servidor puede ser descargada a formato Excel para su registro o llevar al legajo personal.

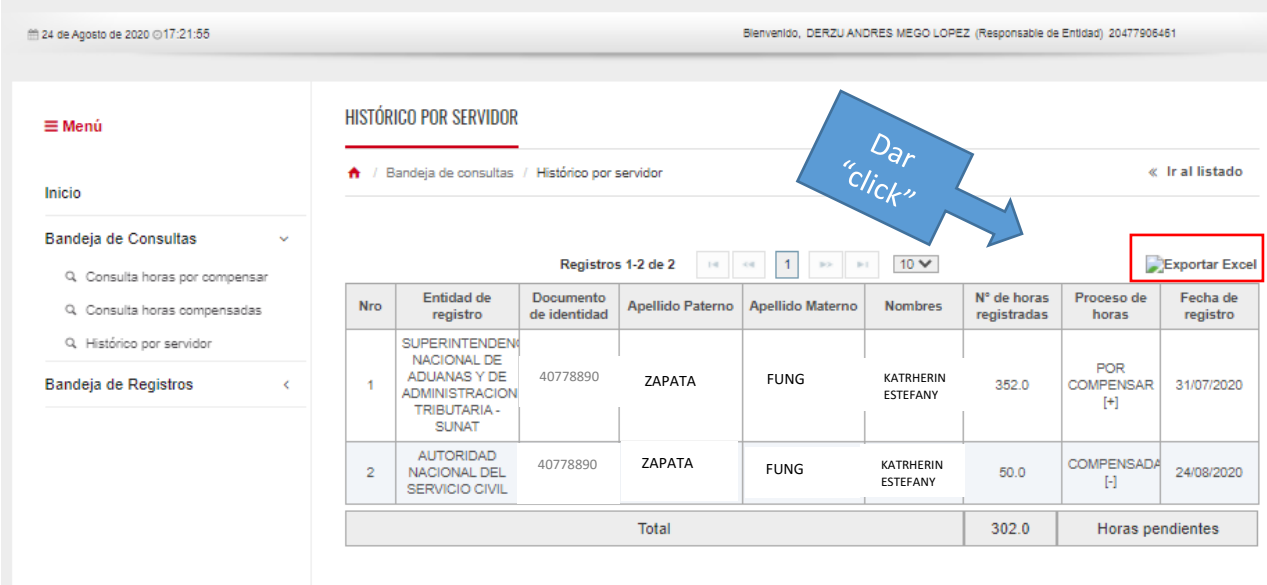

AUTORIDAD NACIONAL DEL SERV

• PASO 5: Podrá realizar la revisión del registro e imprimir para el legajo de personal mientras Dure la aplicación del D.U 078-2020-PCM

#### Pantalla de descarga Excel:

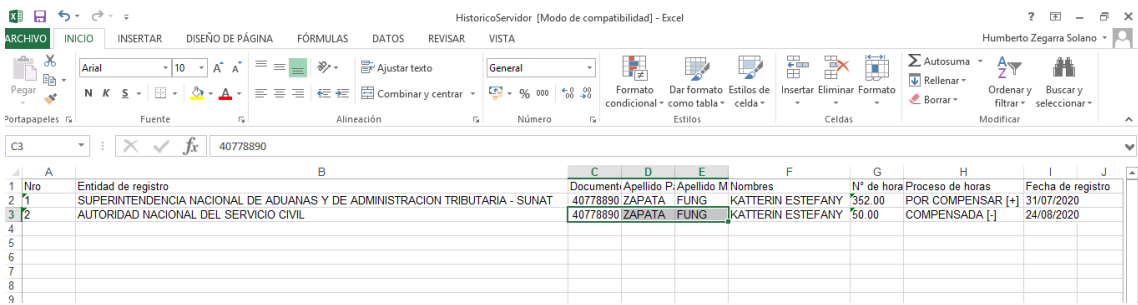